## **iPad監視設定の手順(設定の削除)**

1.ラクネコ管理画面にログインし、iPad管理画面を開きます。

2.「ゴミ箱マーク(削除ボタン)」を クリックし設定を削除します。

3.削除後はiPadラクネコアプリの設定再読み込み操作をします。(2ページ目へ)

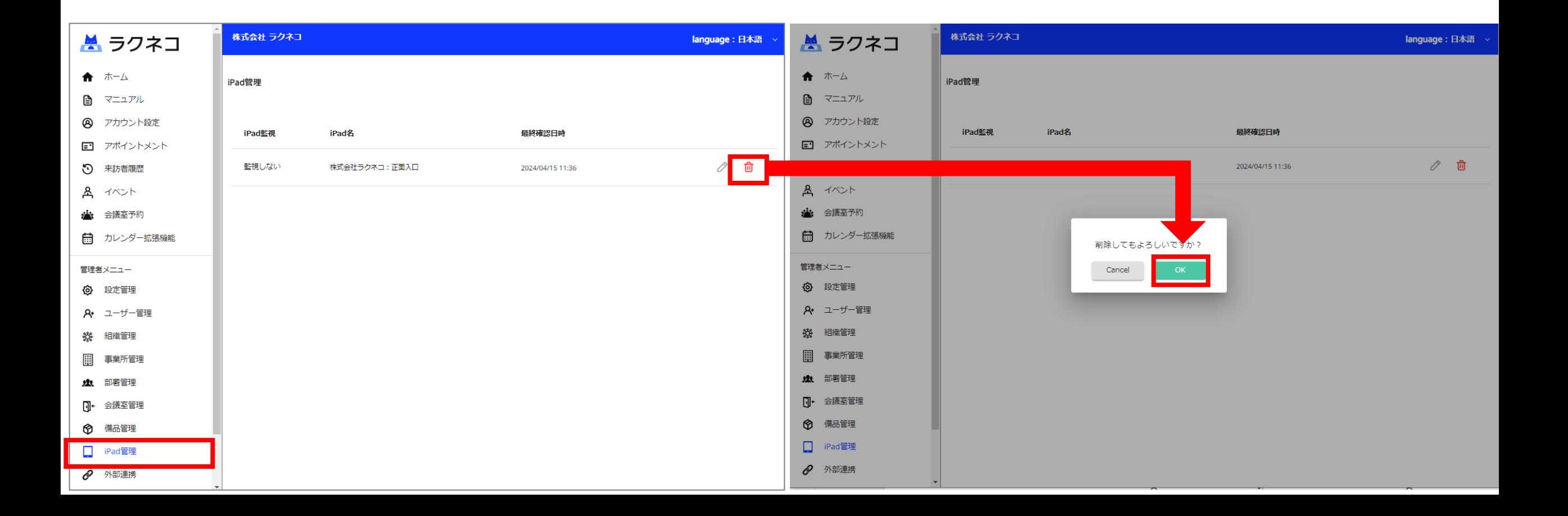

## **iPad監視設定の手順(再設定①)**

1.iPadラクネコアプリの設定再読み込み操作を実施します。

2.設定再読み込み操作後はラクネコ管理画面の設定を確認します。(3ページ目へ)

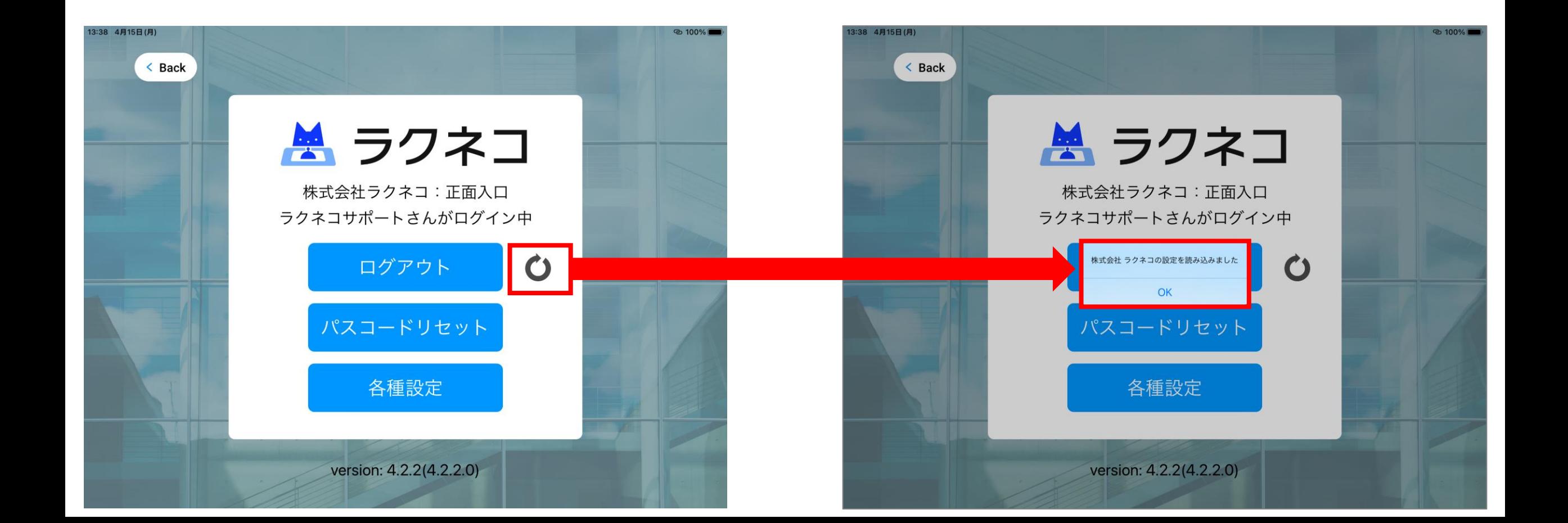

## **iPad監視設定の手順(再設定②)**

1.iPadラクネコアプリの設定再読み込み操作後、ラクネコ管理画面の画面更新又は再ログインし、iPad管理画面を開きます。 2.iPad端末情報が表示され、「ペンマーク(編集ボタン)」をクリックし再度メールアドレス等の設定をし完了です。

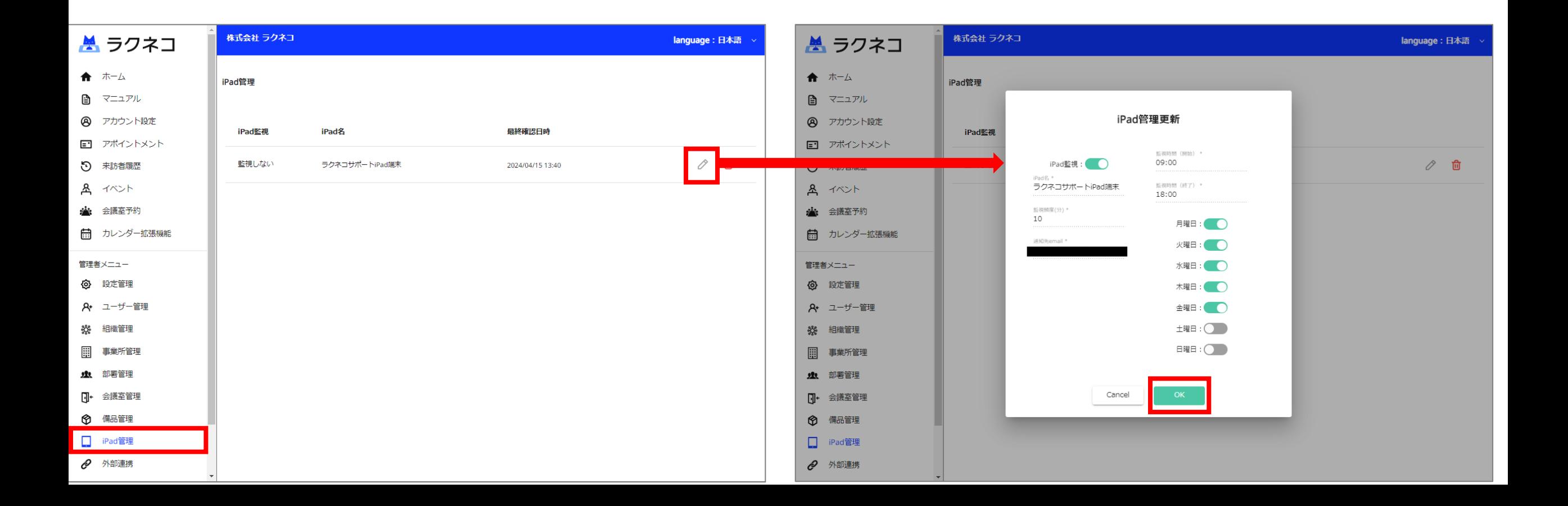